## **Инструкция по направлению заявления о предоставлении муниципальной услуги «Выдача градостроительного плана земельного участка» в электронном виде на Едином портале государственных и муниципальных услуг – ЕПГУ (https://www.gosuslugi.ru/)**

1. После входа на ЕПГУ (https://www.gosuslugi.ru/) авторизуйтесь в личном кабинете.

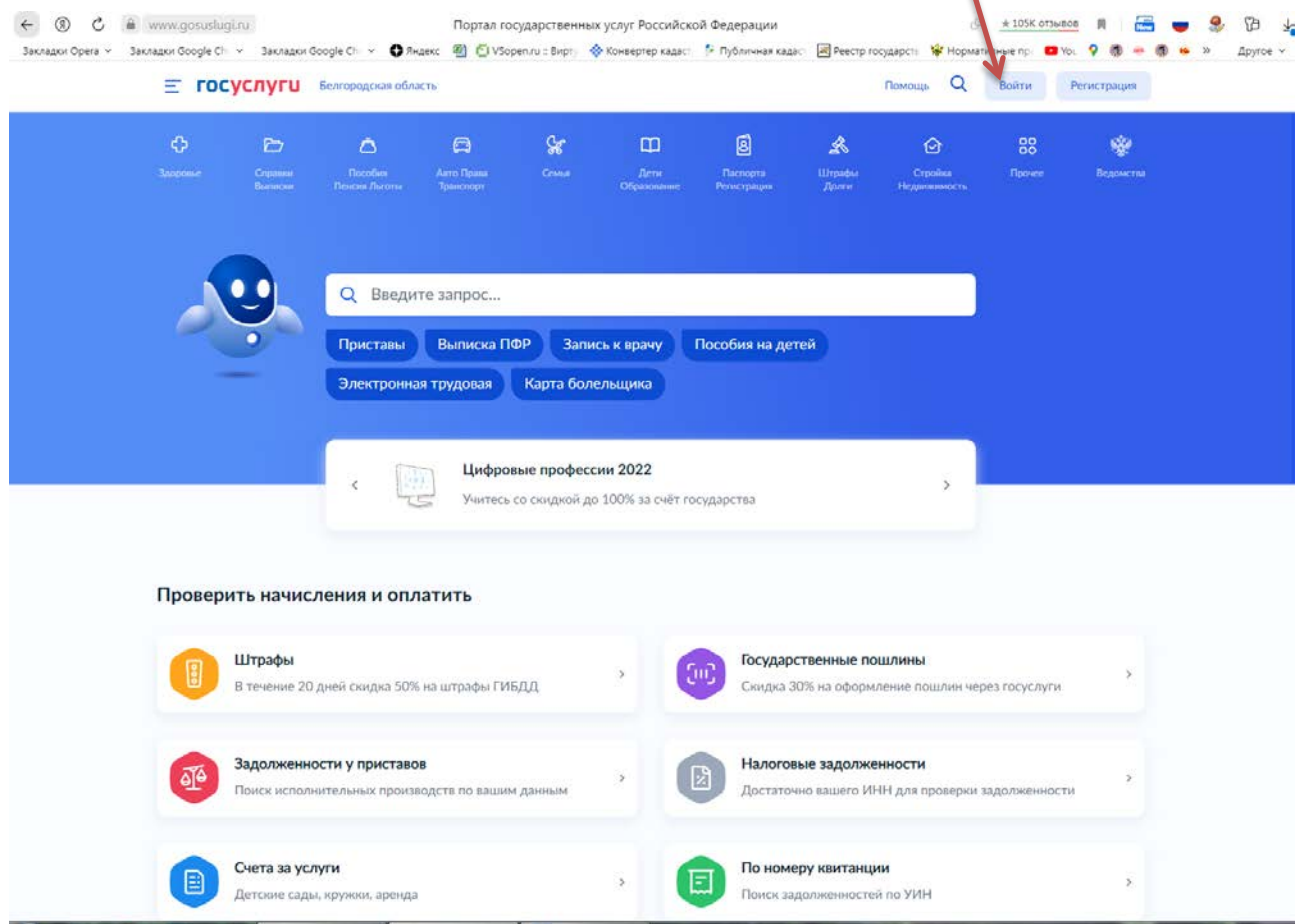

2. Выполните вход в личный кабинет посредством ввода логина и пароля либо с помощью электронной цифровой подписи.

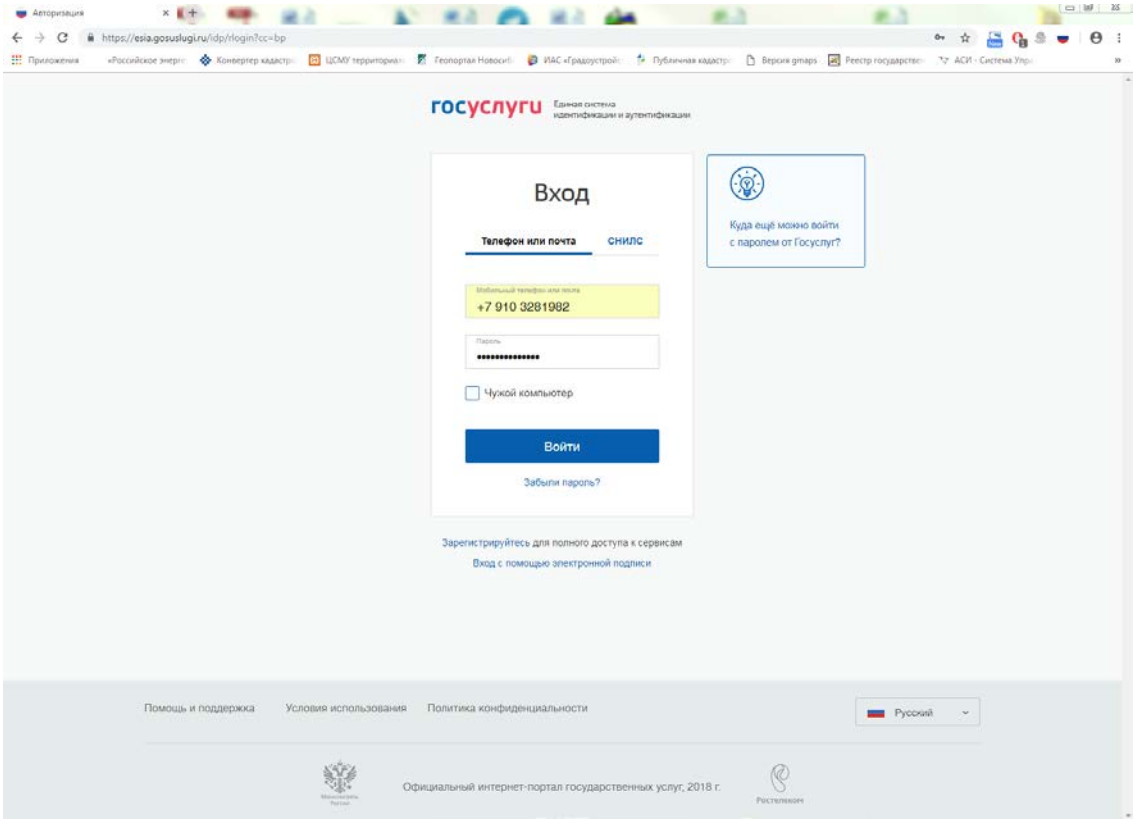

3. После авторизации в личном кабинете в поле «Введите запрос…» введите ГПЗУ

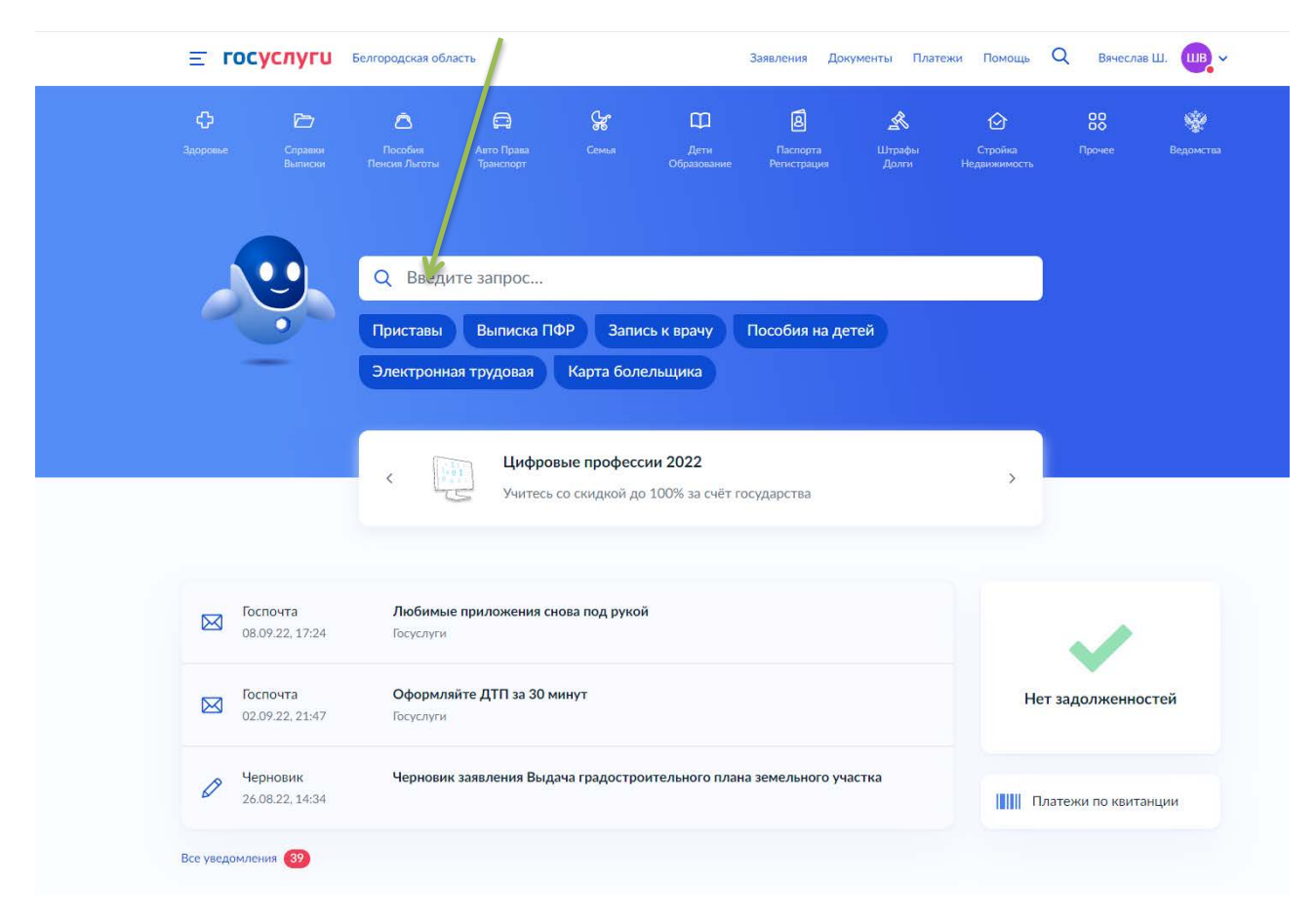

4. В появившемся списке услуг выберете «Выдача градостроительного плана земельного участка»

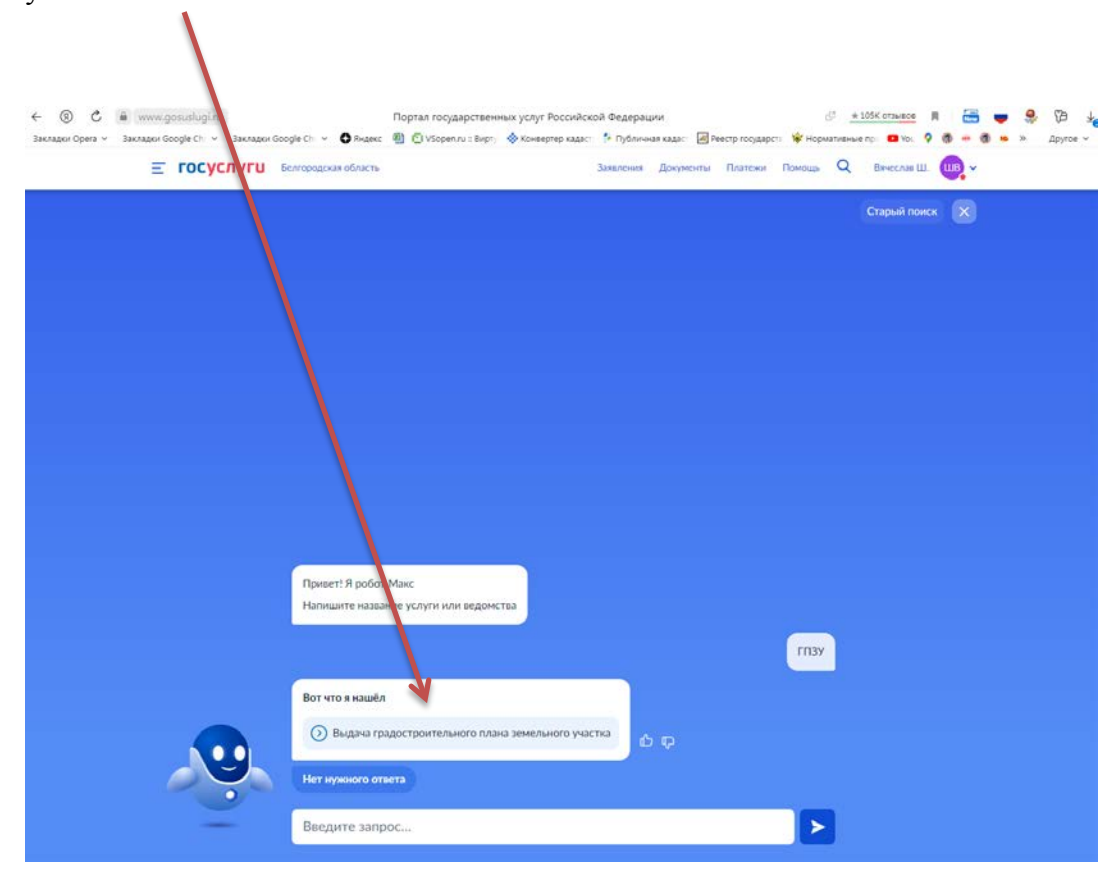

## 5. Ознакомьтесь с описанием услуги, нажмите «Начать»

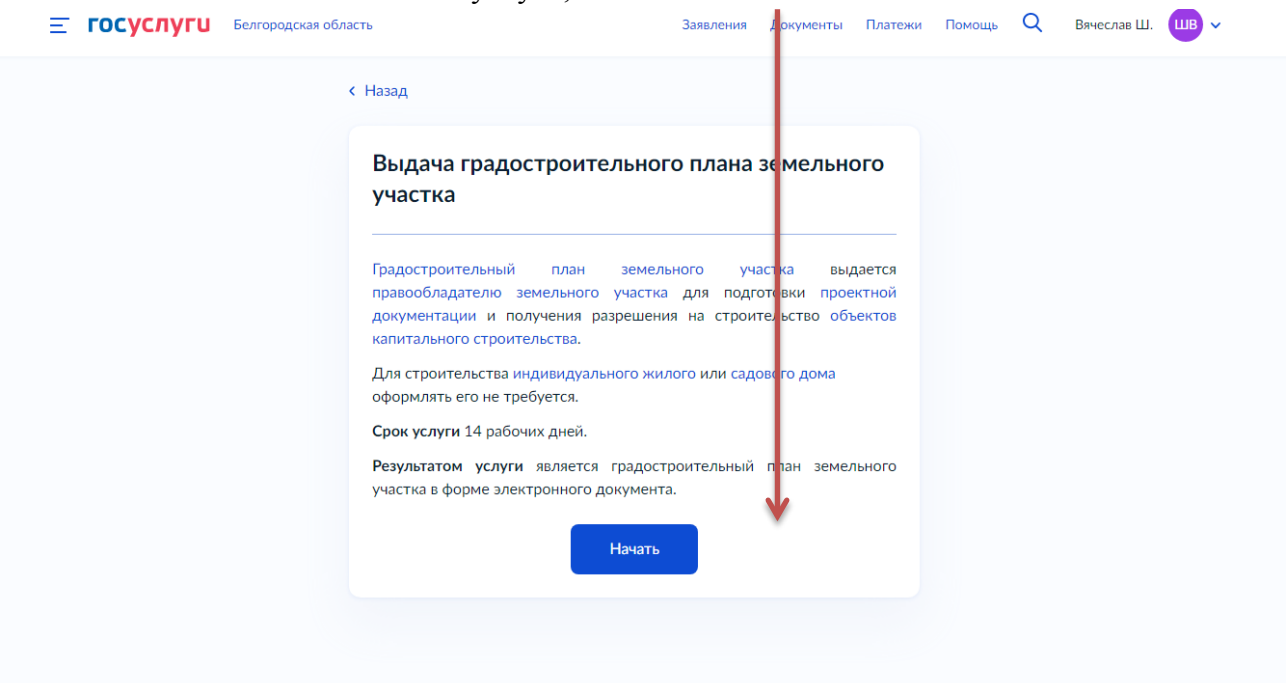

6. Для получения ГПЗУ нажмите «Выдача градостроительного плана земельного участка»

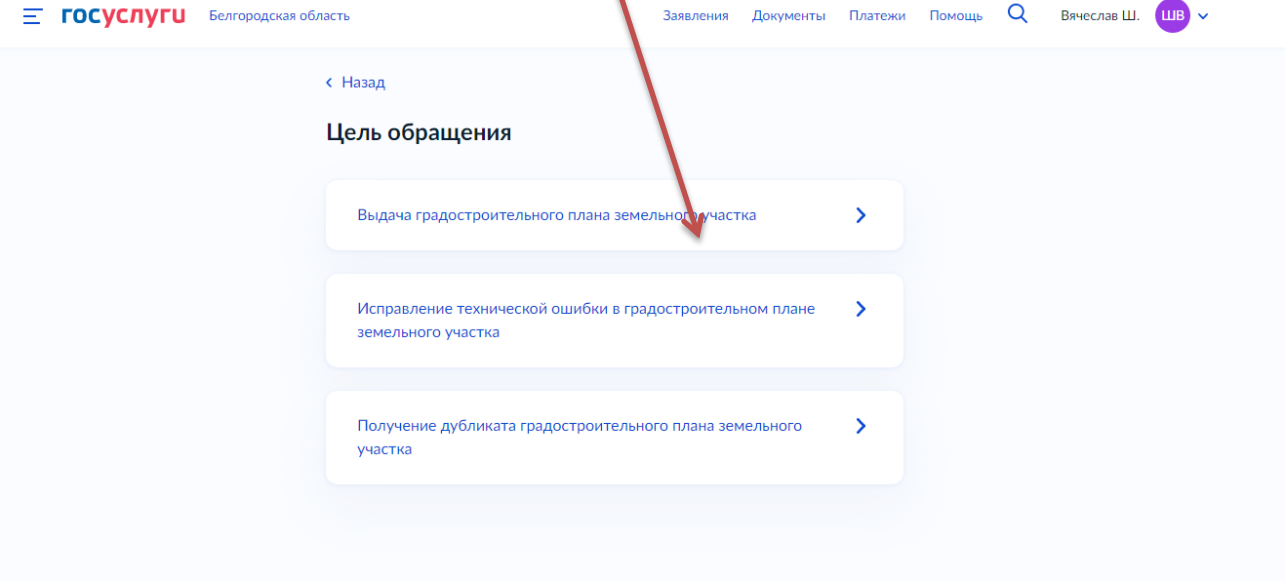

7. Далее необходимо выбрать, кто обращается за услугой: заявитель или представитель заявителя

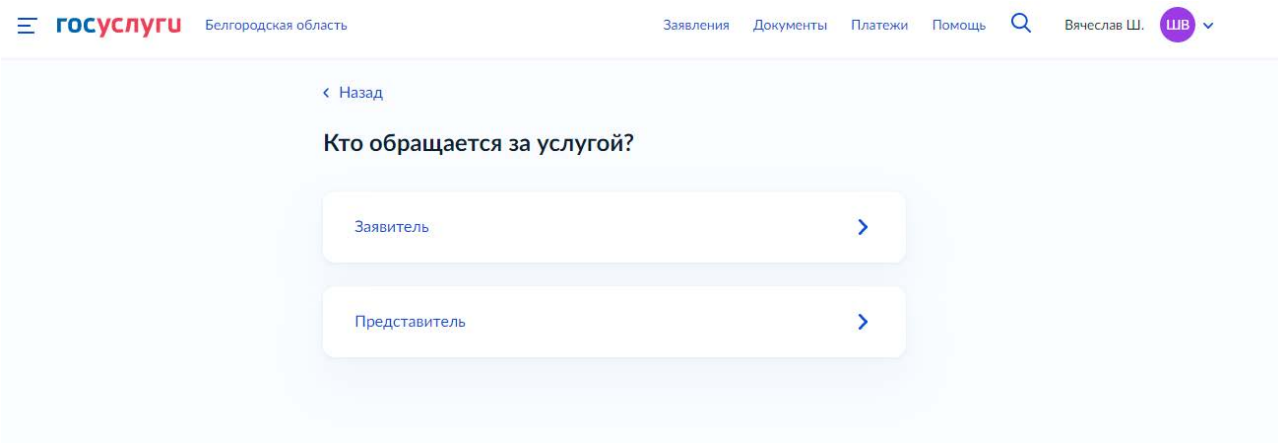

8. Если Вы - заявитель, переходите к п. 11 Инструкции

9. Если Вы - представитель заявителя, укажите категорию заявителя, чей интерес Вы представляете

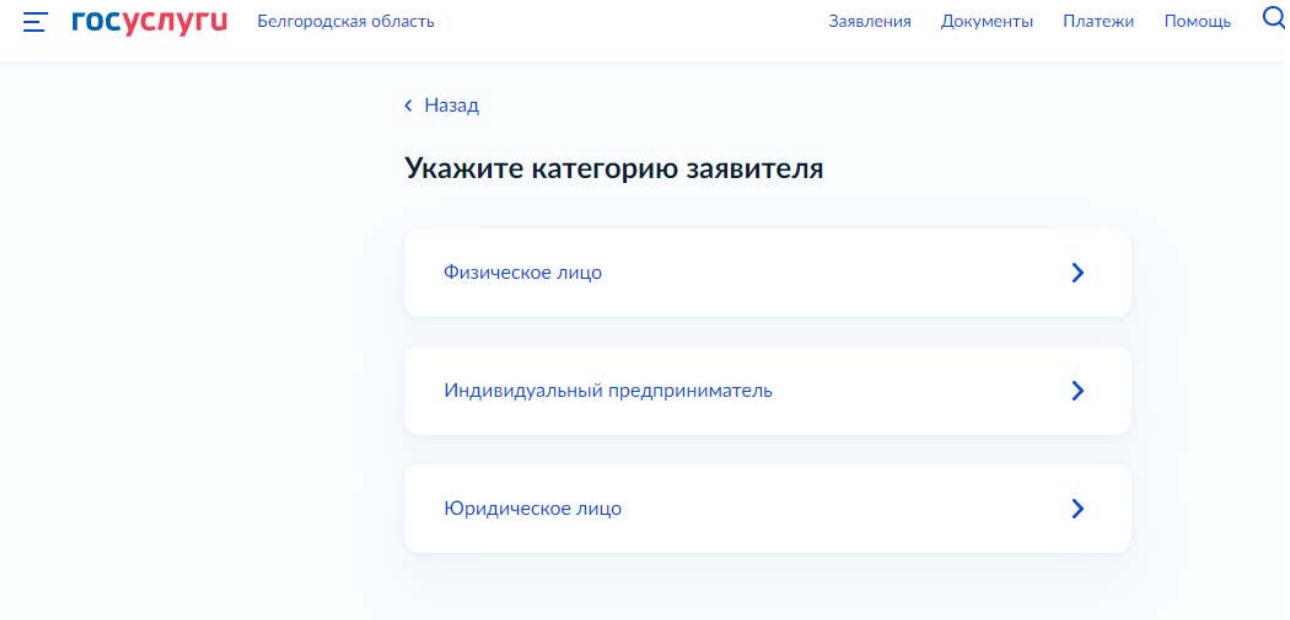

## $10.$ Проверьте свои данные, нажмите «Верно»

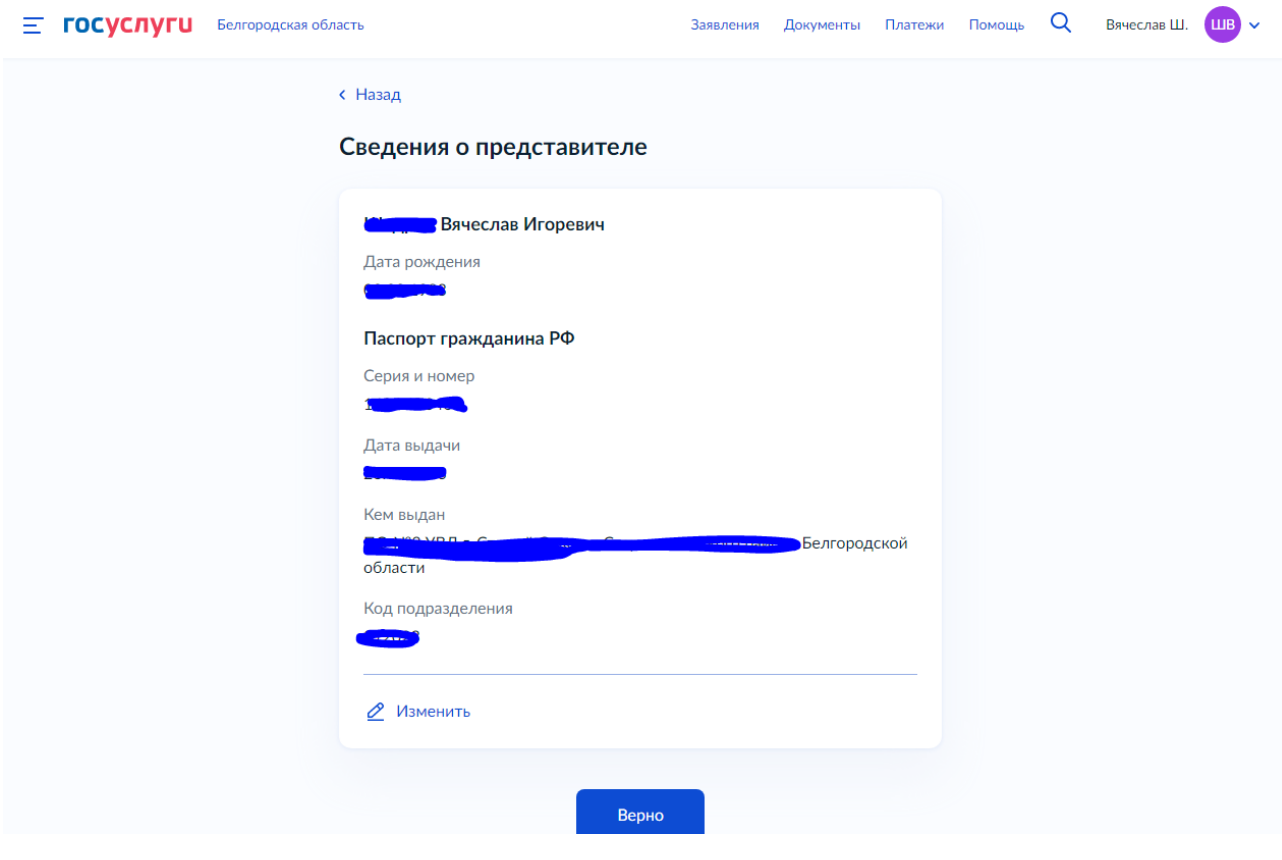

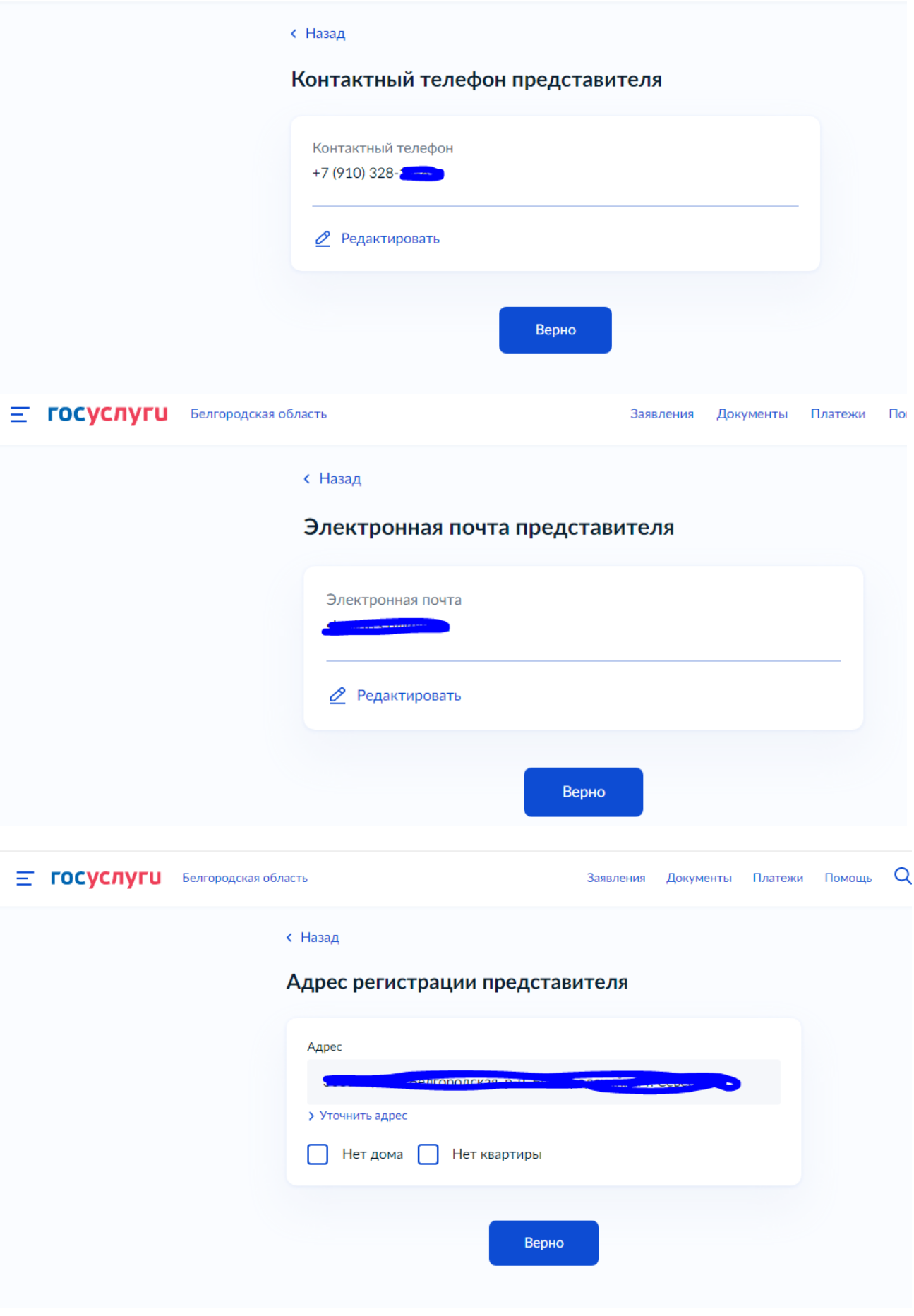

11. Введите сведения о заявителе

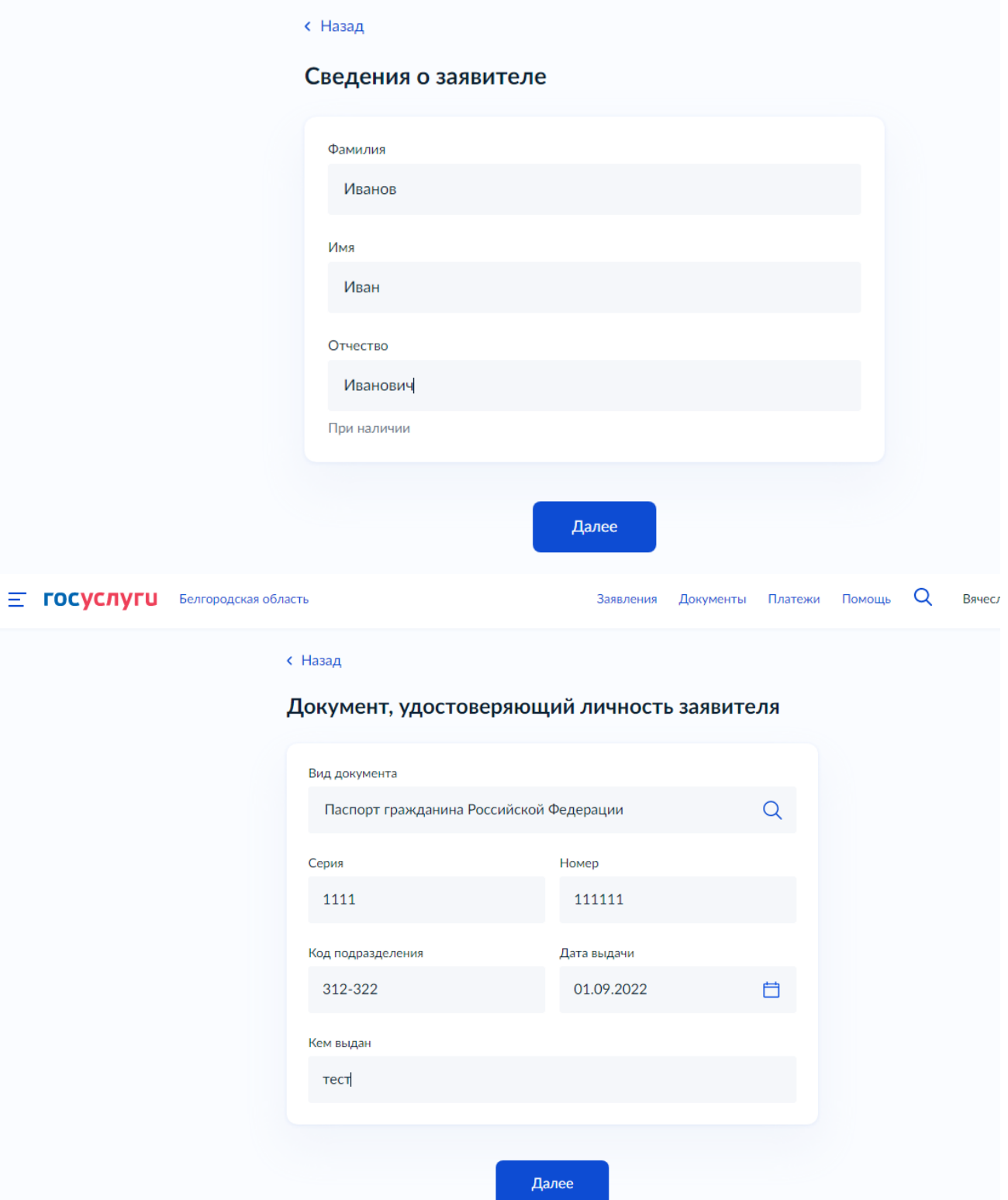

12. Загрузите доверенность, подтверждающую полномочия представителя на подачу заявления от имени заявителя

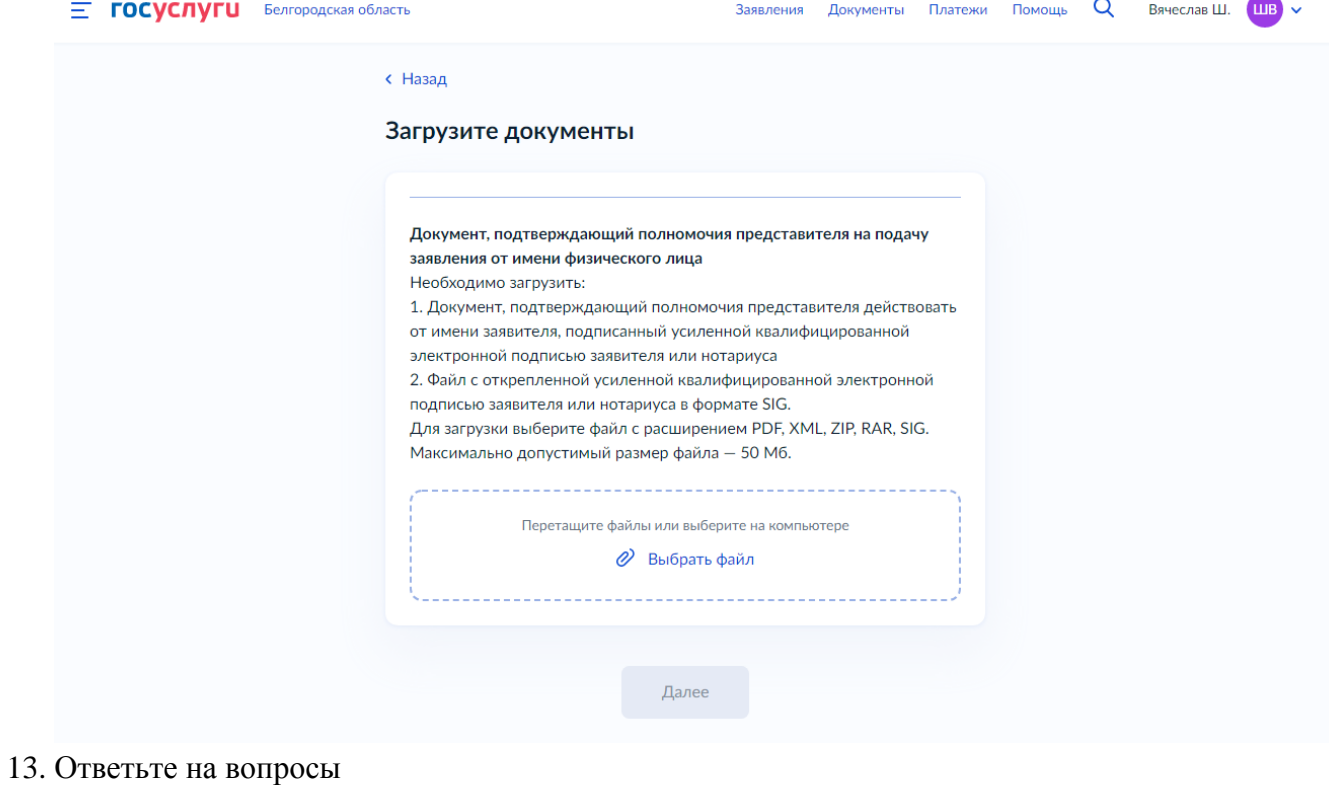

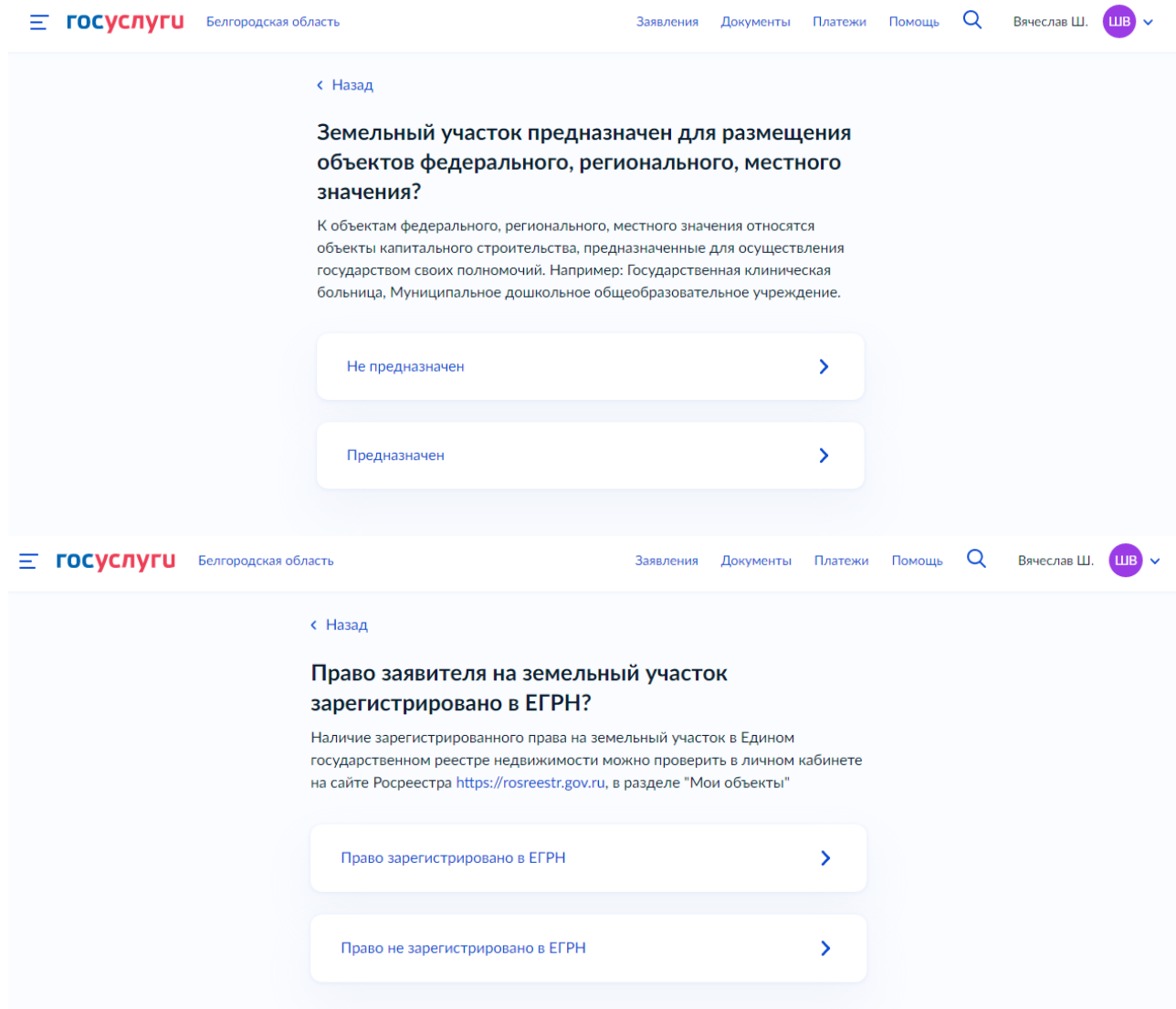

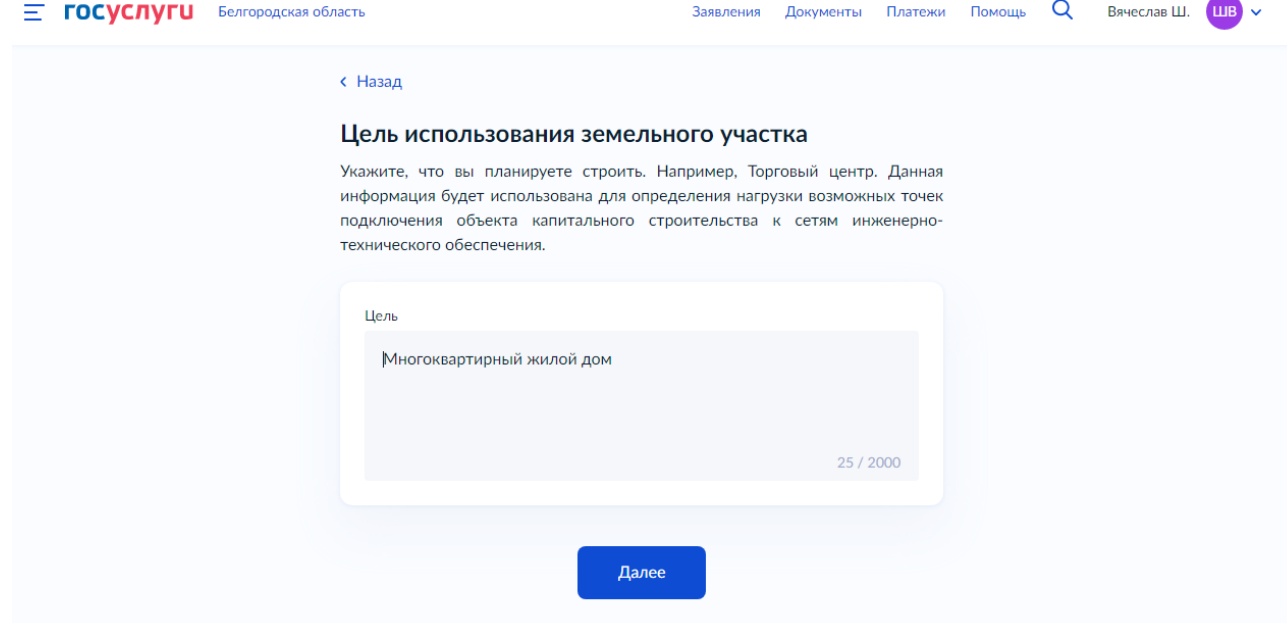

14. Выберете уполномоченный орган, предоставляющий услугу, по месту расположения

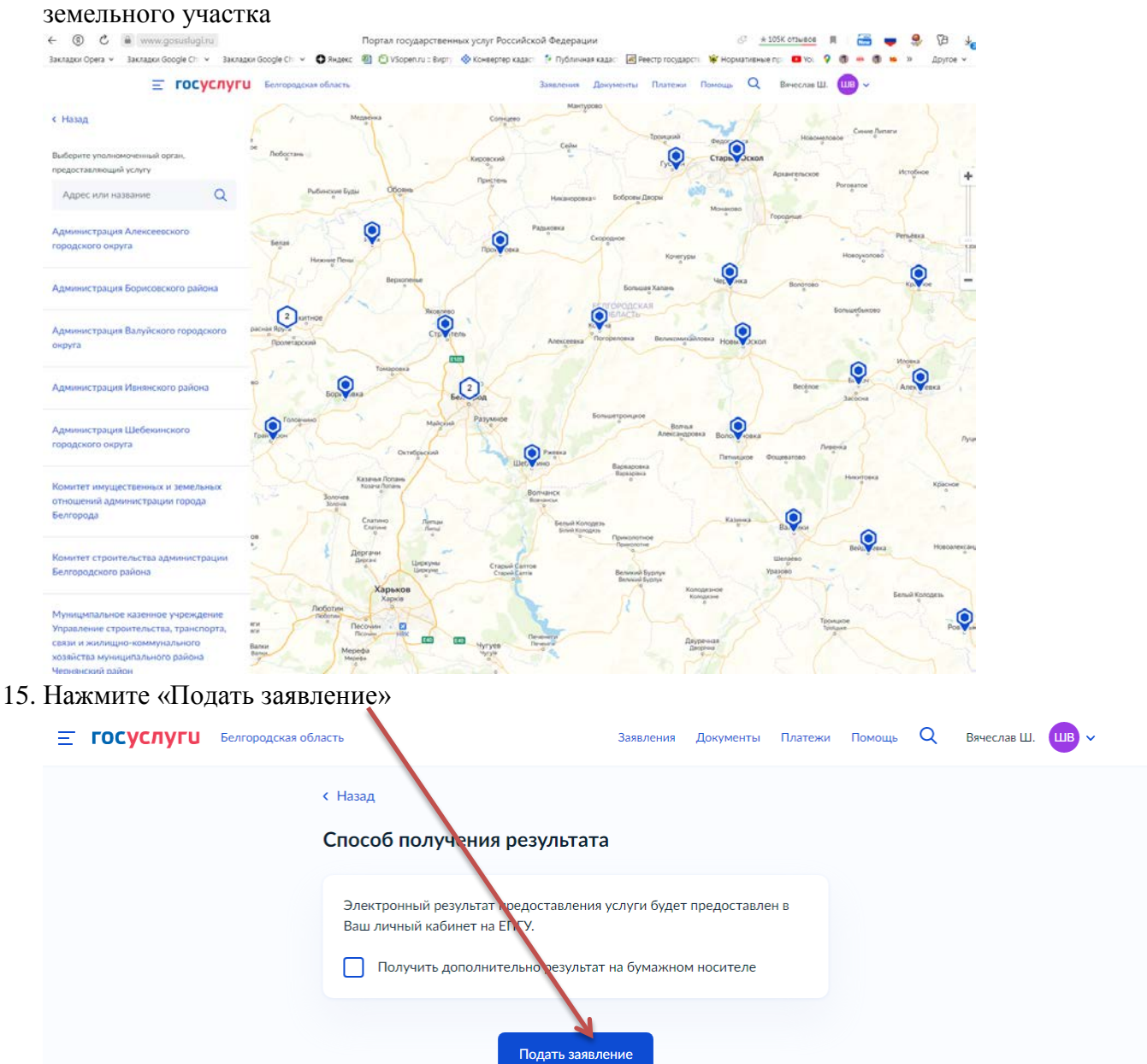

16. Ожидайте получения результата услуги в личном кабинете на ЕПГУ.